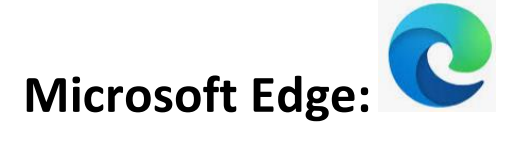

1. Open Microsoft Edge > select the three dots in the upper righthand corner.

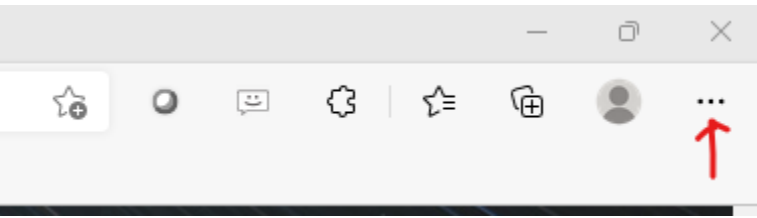

## 2. Select Settings

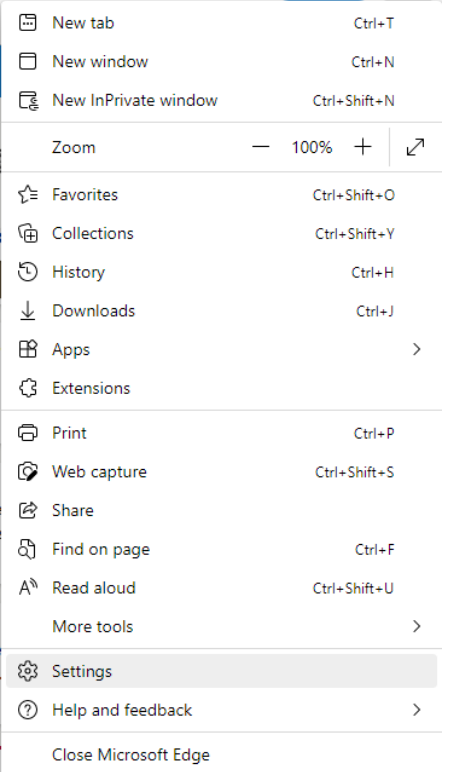

4. then Privacy, Search, and Services.

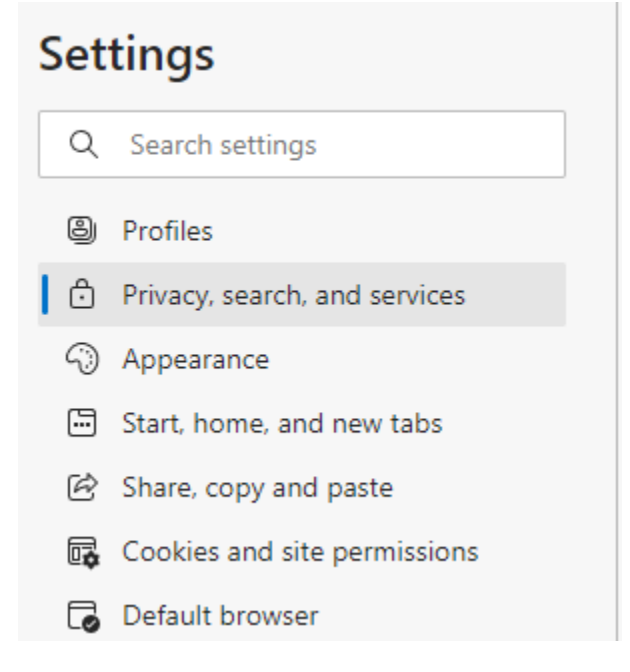

## 5. Click the **"Choose what to clear"** button under the Clear browsing data section.

#### Clear browsing data

This includes history, passwords, cookies, and more. Only data from this profile will be deleted. Manage your data

Clear browsing data now Choose what to clear  $\rightarrow$ Choose what to clear every time you close the browser

### 6. Set the Time range to "All time" and make sure all four checkboxes are selected.

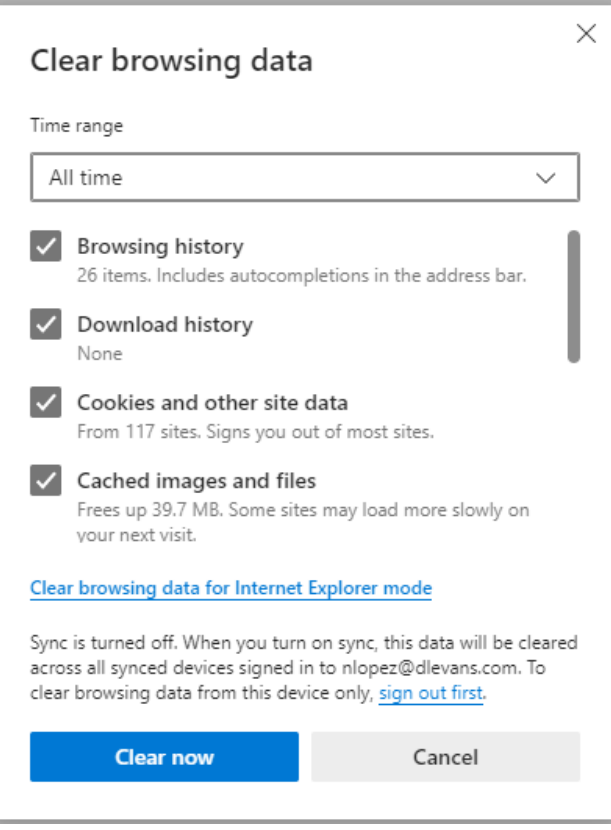

- 7. Click the "Clear now" button, then close and reopen Microsoft Edge.
- 8. You should now be able to try again.

፧

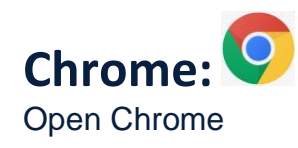

1. Click On Options it will look like 3 parallel dots

#### 2. Click on Settings

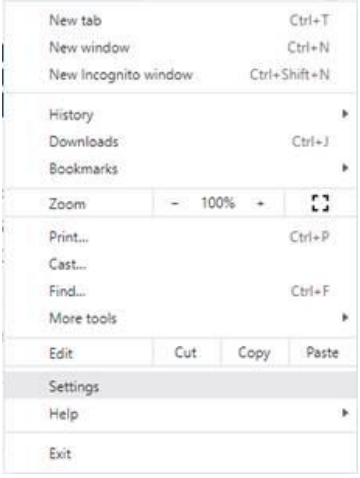

3. Click on "Privacy and security" on the left

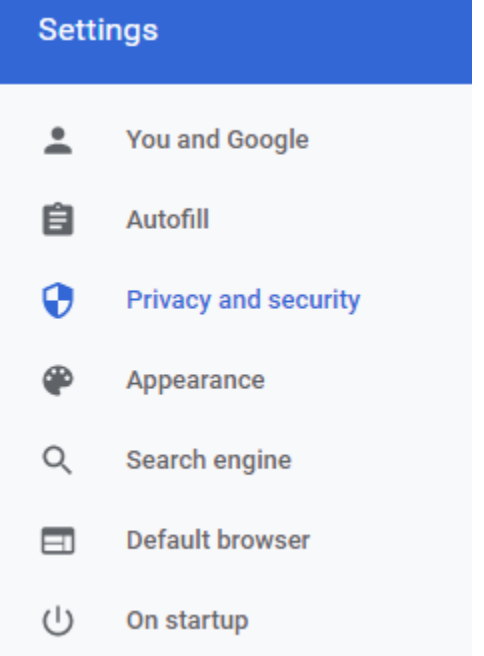

#### 4. Click on Clear Browsing Data

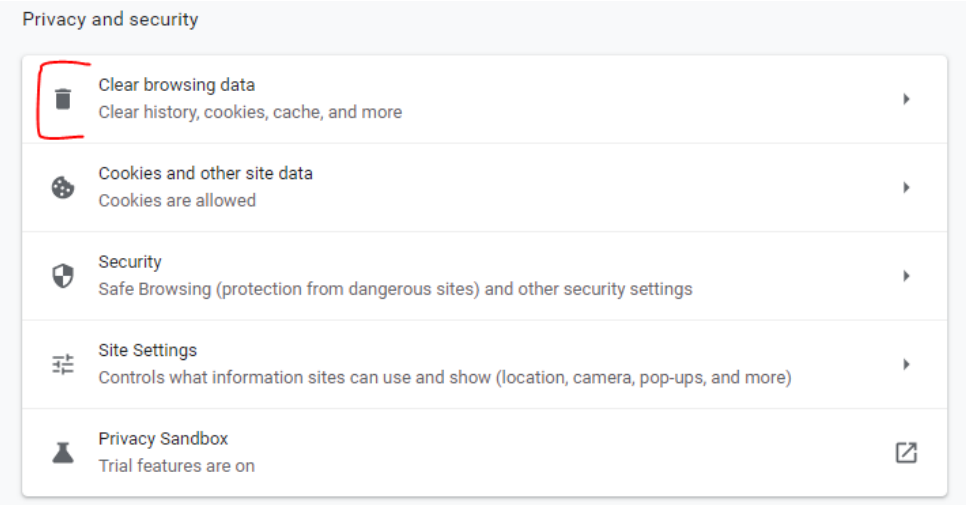

5. Select "Cookies and other site data" "Browsing history" "Cached images and files" as shown in the screenshot below

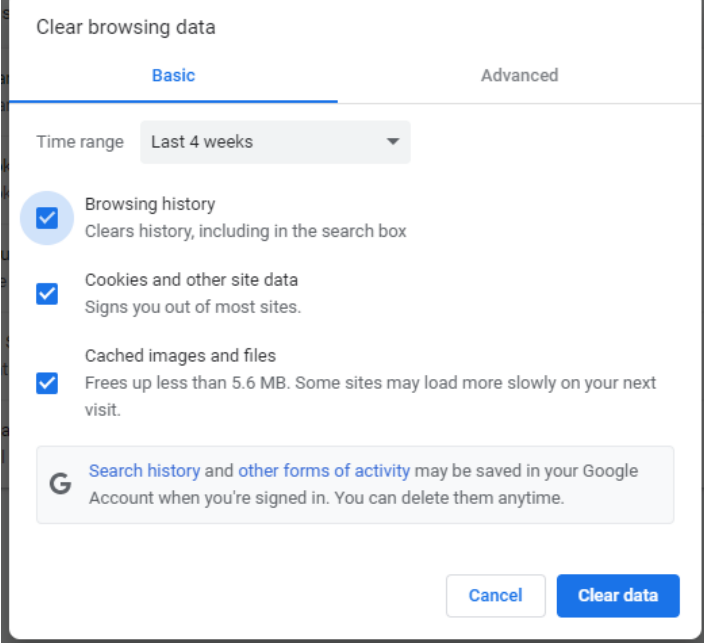

- 6. And click Clear data
- 7. Close out chrome and have them try it again.

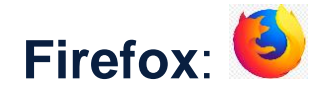

#### 1. Open Firefox

- 2. Click on he 3 lines on the top right-hand corner  $\equiv$
- 3. Click on Settings

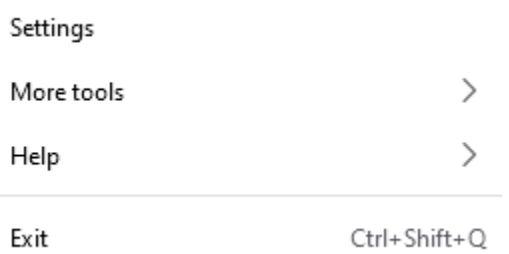

## 4. Click Privacy & Security on the left

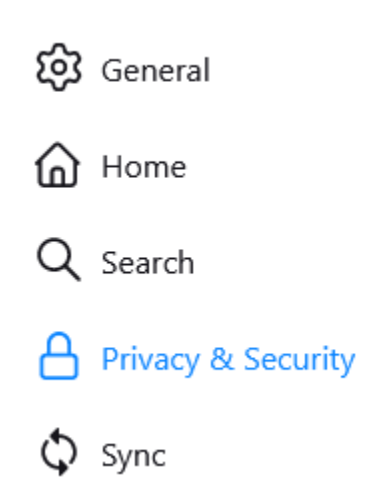

#### 5. Click Clear Data… under Cookies and Site Data

#### **Cookies and Site Data**

Your stored cookies, site data, and cache are currently using 63.4 MB of Clear Data... disk space. Learn more

Delete cookies and site data when Firefox is closed

### Manage Data...

Manage Exceptions...

## 6. Select both boxes and click Clear

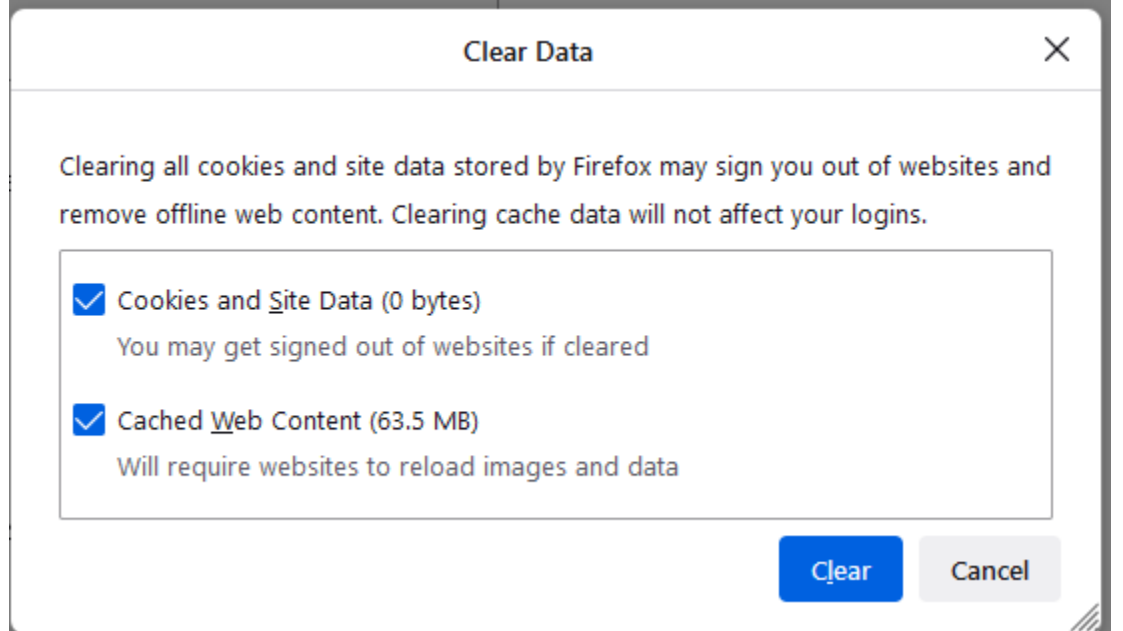

#### 7. Close Tab, reopen new page

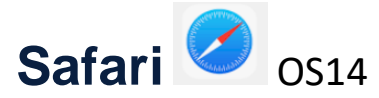

- 1. Open Safari if it is not already open.
- 2. Click the "Safari" menu on the top right corner and choose "Settings…" and then "Privacy"
- 3. Click prevent Cross Site Tracking to disable this setting.

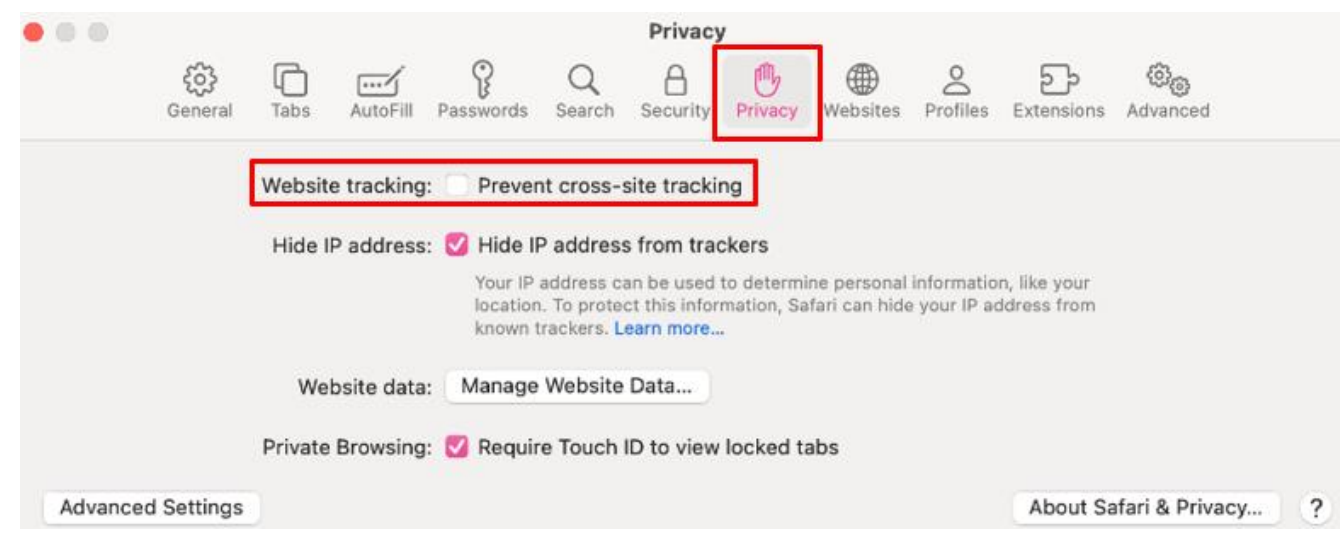

#### 4. To Allow POP-UPS

- a. Click Websites, scroll down and click "Pop-Up Windows"
- b. On the drop down next to *web15.secureinternetbank.com* SELCECT **Allow**

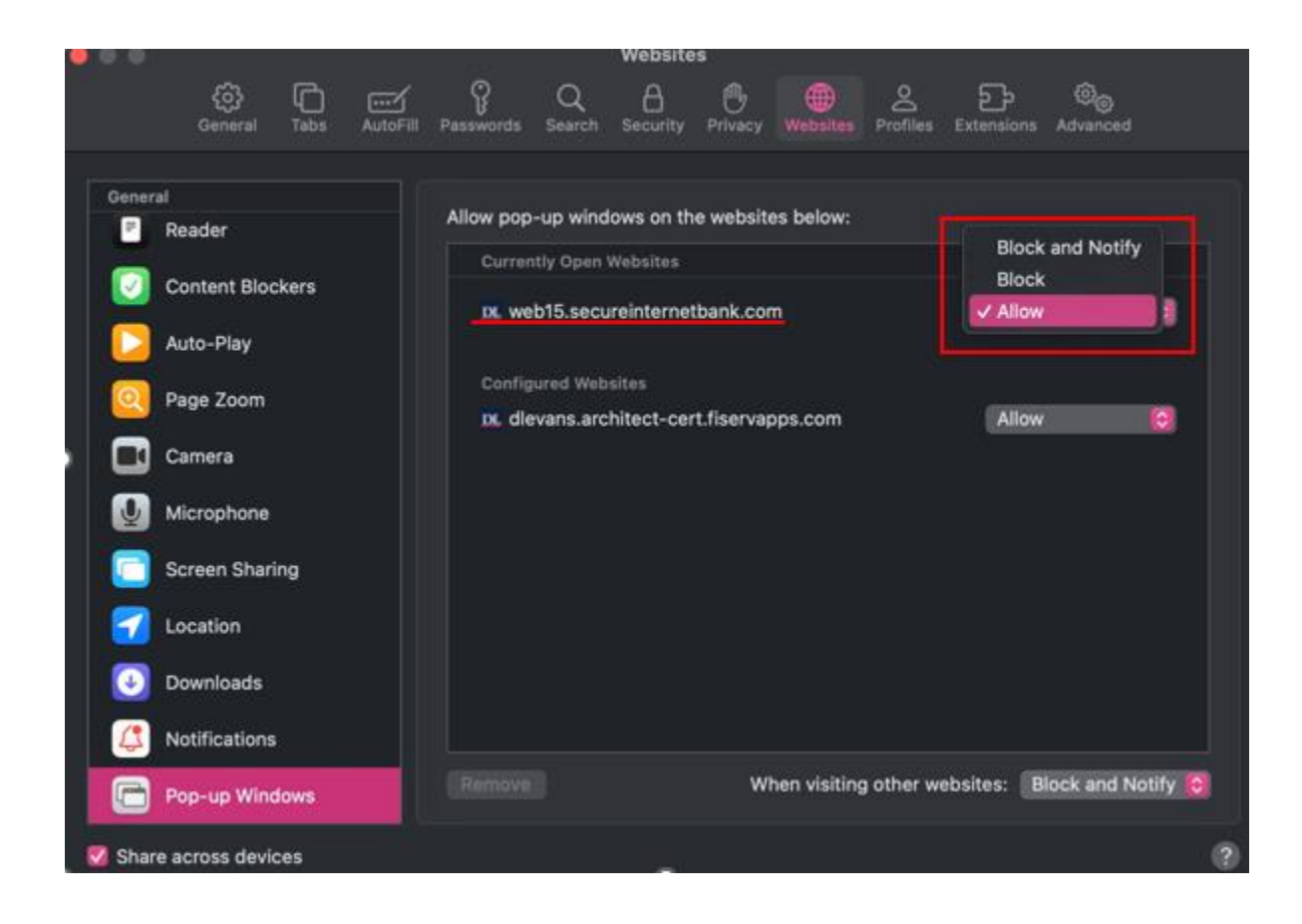

5. Refresh or Close out Safari and try again